# **Club informatique Mont-Bruno**

Séances du 4 et du 20 février 2015 Présentateur : Michel Gagné

### **Contenu de la séance**

- ◆ Les activités et les services du club
	- o La mission du club
	- o Les activités et les services du club
	- o Les ateliers
- La sauvegarde des fichiers
	- o Avec Dropbox pour les fichiers modifiés fréquemment
	- o Avec la gravure de DVD pour les fichiers qui ne sont pas fréquemment modifiés (par exemple, les photos)

## **Les activités et les services du club**

### **La mission du club**

**Offrir** 

- à ses membres un cadre pour le partage de connaissances et l'entraide en informatique
- à la communauté des services reliés à l'informatique

### **Les activités et les services du club**

Les services de formation

- les cours d'initiation offerts dans les bibliothèques : cours d'initiation au courrier électronique et à la navigation sur Internet pour les débutants (renseignements et inscription : Michel Gagné 450-653-4973)
- $\triangleright$  les séances de présentation du mercredi et du vendredi : 20 séances de 2 heures sur les concepts de base de l'utilisation d'un ordinateur et d'Internet + 30 séances de 2 heures pour faire découvrir ce qu'on peut faire avec un ordinateur
- $\triangleright$  le soutien aux débutants : réunions mensuelles d'une quinzaine de débutants où un instructeur répond aux questions sur les concepts de base de Windows, de la navigation sur Internet et du courrier électronique
- $\triangleright$  les ateliers : des groupes de 6 à 20 personnes qui se réunissent sous la direction d'un animateur pour approfondir un domaine de l'informatique

Les services d'assistance

- l'assistance par courriel : des bénévoles répondent aux questions qui leur sont envoyées par courriel
- l'assistance avant les séances : des bénévoles équipés d'un ordinateur portable sont disponibles 30 minutes avant les séances de présentation du mercredi et du vendredi pour répondre aux questions des membres
- l'assistance à domicile : des membres expérimentés peuvent aller à domicile pour guider un membre dans l'achat et l'installation d'un ordinateur ou pour régler des problèmes rencontrés par le membre

Les autres services

- le *CHIP* : un blogue traitant de divers sujets d'intérêt pour les membres
- le site Web : le site du club contient le calendrier des séances, les notes de présentation des séances passées, les articles du blogue *CHIP* et beaucoup d'autres informations
- $\triangleright$  le recyclage : des bénévoles reçoivent les vieux ordinateurs, testent et remettent en état les équipements réutilisables, puis les offrent à des organismes ou à des personnes qui autrement ne pourraient se les procurer
- $\triangleright$  les activités sociales : le club organise quelques activités sociales comme un souper de Noël et une soirée de fin d'année

#### **Les ateliers**

Un atelier est une série de 3 à 7 séances réunissant de 6 à 20 personnes sous la direction d'un animateur pour approfondir un domaine de l'informatique. Les domaines proposés pour la saison 2014-2015 et les objectifs des ateliers sont :

- $\triangleright$  soutien aux débutants : apprendre à utiliser le courrier électronique, la navigation sur Internet et les fonctions de base d'un ordinateur
- $\triangleright$  Facebook : apprendre les fonctions les plus utiles de Facebook
- Outlook : apprendre les fonctions les plus utiles d'Outlook (anciennement Hotmail)
- $\triangleright$  traitement de texte pour débutant : apprendre à composer un texte avec un logiciel comme Word – automne seulement
- tablette Androïd : apprendre les fonctions de base de la tablette Androîd
- $\triangleright$  tablette iPad pour débutants : apprendre les fonctions de base de la tablette iPad
- tablette iPad pour intermédiaires : apprendre des fonctions plus avancées de la tablette iPad
- $\triangleright$  Windows 8.1 : apprendre les fonctions les plus utiles de Windows 8
- $\triangleright$  préparation de déclarations de revenus
- $\triangleright$  traitement de photos avec Picasa : apprendre à gérer et retoucher ses photos ainsi qu'à faire des montages et des vidéos avec le logiciel gratuit Picasa – automne seulement
- $\triangleright$  construction de site web pour débutants
- mordus de l'informatique : échanger sur différents sujets de l'informatique (pour membres expérimentés)

#### **Cotisation annuelle (septembre à août)**

- $\triangleright$  Abonnement initial pour une personne : 40,00 \$; renouvellement : 35,00 \$
- $\blacktriangleright$  Abonnement initial pour un couple : 55,00 \$; renouvellement : 50,00 \$

#### **Cotisation semestrielle (janvier à août)**

- $\triangleright$  Abonnement initial pour une personne : 20,00 \$; renouvellement : 35,00 \$
- $\blacktriangleright$  Abonnement initial pour un couple : 30,00 \$; renouvellement : 50,00 \$

#### **Renseignements sur le club**

- $\triangleright$  Site web : www.cimbcc.org
- $\blacktriangleright$  Raymonde Lemaître : (450) 482-3993

## **Comment apprendre l'informatique**

- 1. Au besoin, le cours à la bibliothèque
- 2. Les cours de la série Facile *+ les exercices*
- 3. Le plus rapidement possible
	- les cours de la série Découverte *+ utilisation*
	- *un atelier + un projet personnel*
	- *expérimentation (soyez curieux et audacieux)*
- 4. Au besoin, participez aux ateliers de soutien aux débutants

### **Comment réagir à un problème**

- 1. Redémarrez le programme en cours (par exemple, Internet Explorer)
- 2. Redémarrez l'ordinateur
- 3. Assurez-vous que vous avez la dernière version et les dernières mises à jour du programme utilisé
- 4. Tentez de contourner le problème (trouvez un autre chemin)
- 5. Faites une recherche avec Google
- 6. Consultez votre réseau
- 7. Consultez l'assistance avant les séances ou l'assistance par courriel
- 8. Utilisez l'assistance à domicile
- 9. Apportez votre ordinateur à une boutique informatique

## **Calendrier des séances de présentations Club informatique Mont-Bruno**

Les séances

- ont lieu au Chalet Marie-Victorin, 1150 rue Marie-Victorin;
- se tiennent de 19:30 à 21:45 pour les séances du mercredi;
- se tiennent de 13:30 à 15:45 pour les séances du vendredi.

## **Ce calendrier est sujet à changements**

(voir la version à jour en cliquant sur le lien *Calendrier et notes de présentation* à droite de la page *www.cimbcc.org*)

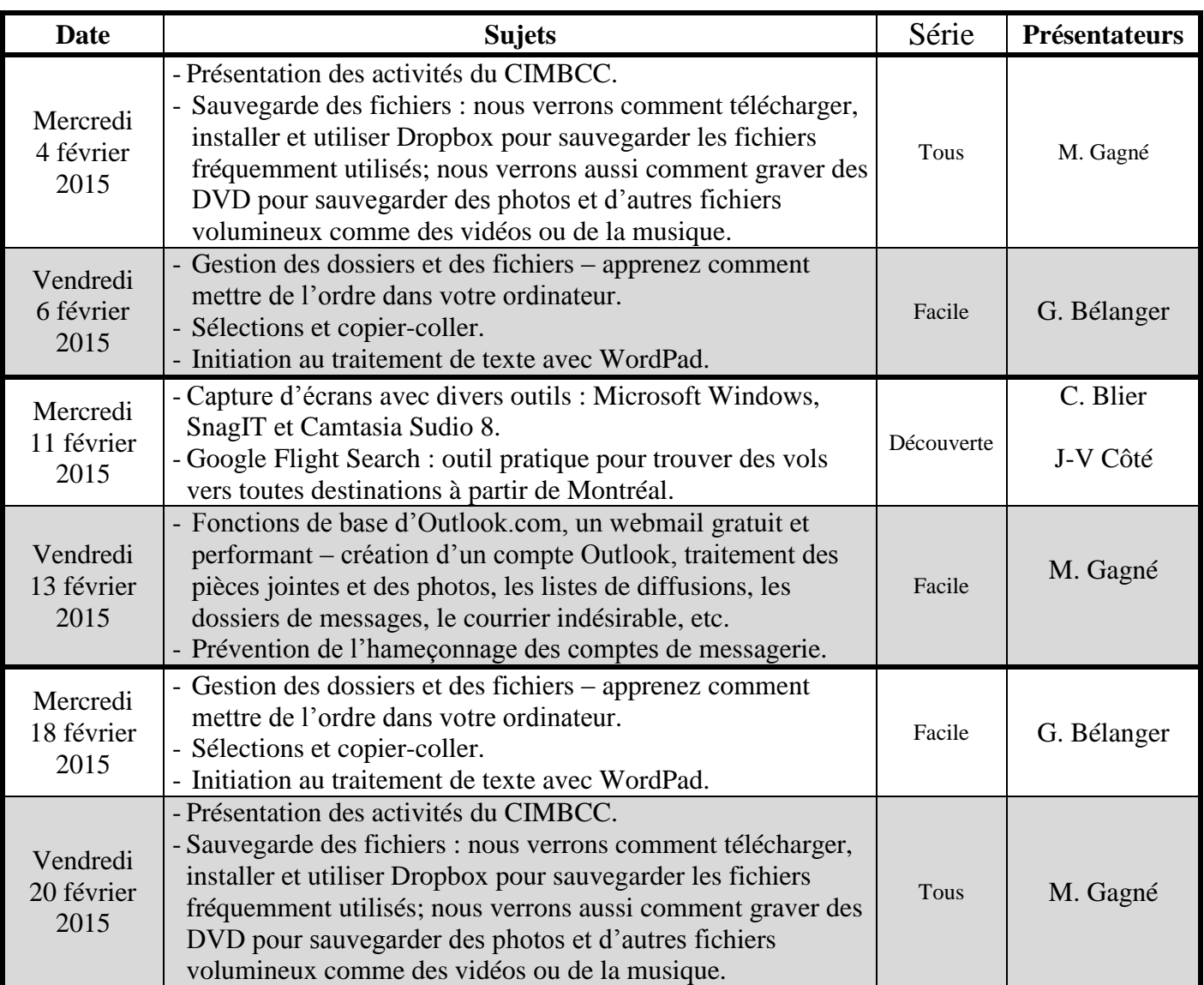

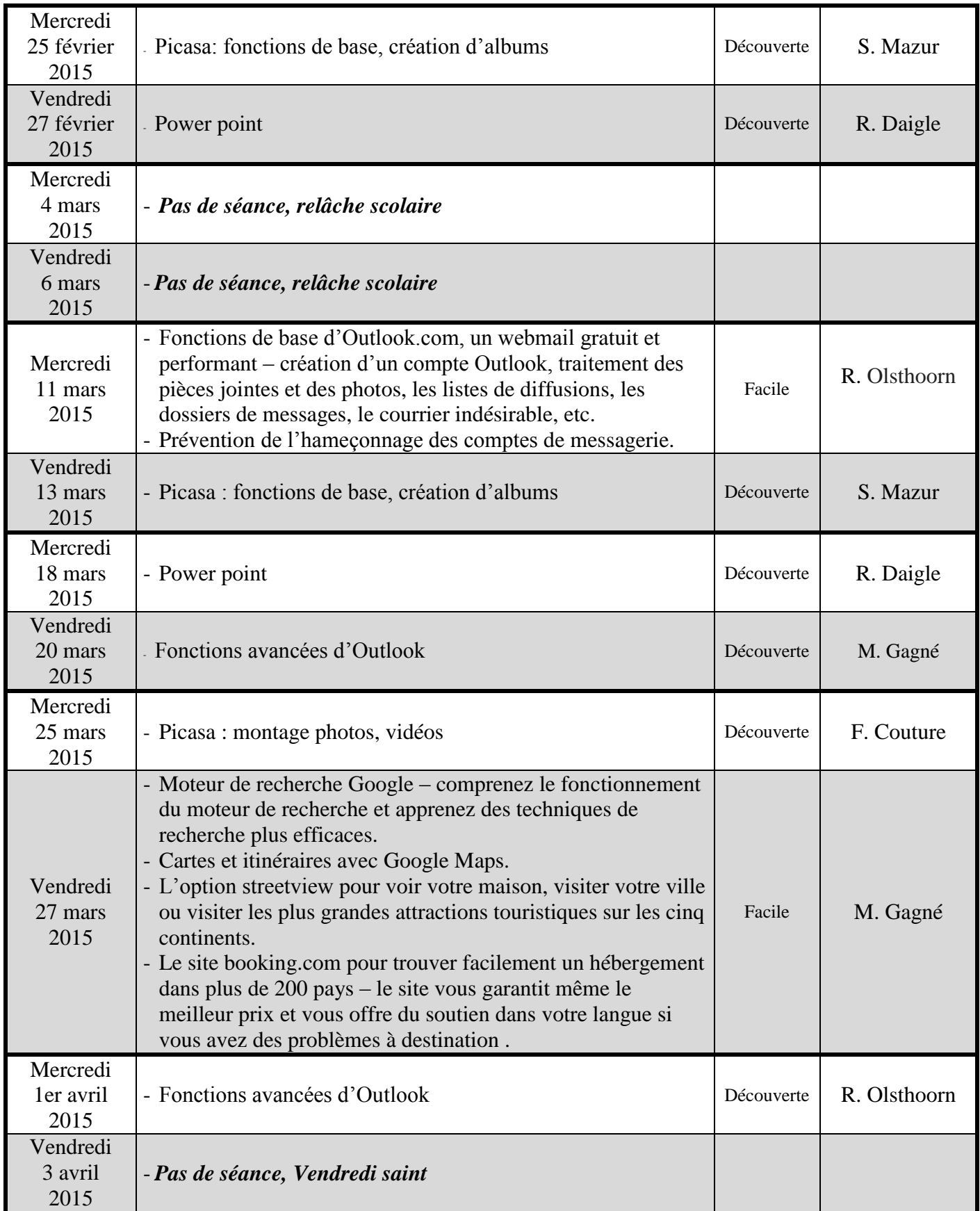

## **La sauvegarde des fichiers qui sont fréquemment modifiés**

Nous allons sauvegarder ces fichiers en utilisant le programme gratuit Dropbox qui fait une sauvegarde automatique de vos fichiers sur le site de Dropbox chaque fois que vous les modifiez.

### **Exercice 1 : comment télécharger et installer Dropbox pour la première fois.**

- 1. Démarrez Internet Explorer.
- 2. Téléchargez et installez Dropbox avec les actions suivantes :
	- 2.1. téléchargez la page **dropbox.com**
	- 2.2. en haut à droite de la page, cliquez sur **Télécharger**;
	- 2.3. après 30 secondes d'attente, si le bouton **Exécuter** n'est pas apparu, cliquez sur **relancez le téléchargement**;
	- 2.4. cliquez sur le bouton **Exécuter**;
	- 2.5. dans la fenêtre **Contrôle de compte d'utilisateur**, cliquez sur le bouton **Oui**;
	- 2.6. attendez l'apparition de la fenêtre **Configuration de Dropbox**.
- 3. Inscrivez-vous à Dropbox avec les actions suivantes :
	- 3.1. dans la fenêtre **Configuration de Dropbox**, cliquez sur le bouton **S'inscrire**;
	- 3.2. dans la fenêtre **Configuration de Dropbox**, faites comme suit
		- 3.2.1. écrivez votre prénom, votre nom et votre E-mail aux endroits indiqués,
		- 3.2.2. écrivez votre mot de passe (il s'agit d'un mot de passe que vous utiliserez pour accéder à vos fichiers sur Dropbox et non de votre mot de passe de courrier électronique ; il ne faut pas réutiliser votre mot de passe de courrier électronique, car ainsi vous donneriez votre mot de passe de courrier électronique à Dropbox),
		- 3.2.3. cliquez sur le carré à gauche de **J'accepte les Conditions d'utilisation**,
		- 3.2.4. cliquez sur le bouton **S'inscrire**,
		- 3.2.5. attendez la fin de la validation de votre inscription (l'apparition du message **Félicitations! Votre Dropbox a bien été installée** indique la fin de la validation),
		- 3.2.6. fermez la fenêtre **Configuration de Dropbox** en cliquant sur le **X** en haut à droite de cette fenêtre.
- 4. Fermez toutes les fenêtres.
- 5. Vérifiez que le dossier Dropbox a bien été ajouté à votre ordinateur avec les actions suivantes :
	- 5.1. ouvrez l'Explorateur Windows comme suit
		- 5.1.1. cliquez de la droite sur le bouton **démarrer**,
		- 5.1.2. *pour les utilisateurs de Windows 7, dans le menu qui est apparu, cliquez sur Ouvrir l'Explorateur Windows;*
		- 5.1.2. *pour les utilisateurs de Windows 8, dans le menu qui est apparu, cliquez sur Explorateur de fichiers;*
		- 5.2. en haut à gauche de la fenêtre, dans la section **Favoris**, notez la présence du dossier **Dropbox**;
		- 5.3. cliquez sur **Dropbox** pour faire apparaître le contenu du dossier **Dropbox** dans le volet de droite;
		- 5.4. notez que le dossier Dropbox contient déjà quelques éléments. Ignorez ces éléments, mais ne les détruisez pas (ne vous inquiétez pas, si vous les détruisez par accident, Dropbox les recréera automatiquement). Le fichier **Premiers pas** contient un petit tutoriel sur Dropbox, lisez-le lorsque vous en aurez le temps.
		- 5.5. fermez l'Explorateur Windows.

**Exercice 2 : comment déplacer vos dossiers et vos fichiers à sauvegarder dans le dossier**  *Dropbox***. (Nous allons déplacer le dossier** *Mes choses importantes* **du dossier** *Documents* **vers le dossier** *Dropbox***.)**

- 1. Ouvrez l'Explorateur Windows avec les actions suivantes :
	- 1.1. cliquez de la droite sur le bouton **démarrer**;
	- 1.2. *pour les utilisateurs de Windows 7, dans le menu qui est apparu, cliquez sur Ouvrir l'Explorateur Windows;*
	- 1.2. *pour les utilisateurs de Windows 8, dans le menu qui est apparu, cliquez sur <i>Explorateur de fichiers.*
- 2. Affichez le contenu du dossier **Documents** dans le volet de droite avec les actions suivantes : 2.1. dans le volet de gauche, cliquez sur **Documents**.
- 3. Coupez le dossier **Mes choses importantes** du dossier **Documents** et copiez-le dans le pressepapiers avec les actions suivantes :
	- 3.1. dans le volet de droite, cliquez de la droite sur **Mes choses importantes**;
	- 3.2. dans le menu qui est apparu, cliquez sur **Couper**.
- 4. Copiez le contenu du presse-papiers dans le dossier **Dropbox** avec les actions suivantes : 4.1. dans le volet de gauche, cliquez de la droite sur **Dropbox**;
	- 4.2. dans le menu qui est apparu, cliquez sur **Coller**.
- 5. Fermez l'explorateur Windows.

### **Exercice 3 : (cet exercice permet de récupérer vos fichiers lorsque vous les avez perdus) comment retélécharger et réinstaller Dropbox tout en récupérant les fichiers que vous avez perdus.**

- 1. Démarrez Internet Explorer.
- 2. Téléchargez et installez Dropbox avec les actions suivantes :
	- 2.1. téléchargez la page **dropdox.com**
	- 2.2. en haut à droite de la page, cliquez sur **Télécharger**;
	- 2.3. après 30 secondes d'attente, si le bouton **Exécuter** n'est pas apparu, cliquez sur **relancez le téléchargement**;
	- 2.4. cliquez sur le bouton **Exécuter**;
	- 2.5. dans la fenêtre **Contrôle de compte d'utilisateur**, cliquez sur le bouton **Oui**;
	- 2.6. attendez l'apparition de la fenêtre **Configuration de Dropbox**.
- 3. Récupérez vos dossiers et vos fichiers à partir du site de Dropbox avec les actions suivantes :
	- 3.1. dans la fenêtre **Configuration de Dropbox**, faites comme suit
		- 3.1.1. dans la case affichant **E-mail**, écrivez votre E-mail,
		- 3.1.2. dans la case affichant **Mot de passe**, écrivez votre mot de passe (il s'agit de votre mot de passe de Dropbox et non de votre mot de passe de courrier électronique),
		- 3.1.3. cliquez sur le bouton **Se connecter**,
		- 5.1.3. attendez que Dropbox copie vos fichiers de son site vers votre ordinateur (l'apparition du message **Félicitations! Votre Dropbox a bien été installée** indique la fin de la copie),
		- 3.1.4. fermez la fenêtre **Configuration de Dropbox** en cliquant sur **X** en haut à droite de la fenêtre.
- 4. Fermez toutes les fenêtres.
- 5. Vérifiez que vous avez bien récupéré vos dossiers avec les actions suivantes :
	- 5.1. ouvrez l'Explorateur Windows comme suit
		- 5.1.1. cliquez de la droite sur le bouton **démarrer**,
		- 5.1.2. *pour les utilisateurs de Windows 7, dans le menu qui est apparu, cliquez sur Ouvrir l'Explorateur Windows;*
		- 5.1.3. *pour les utilisateurs de Windows 8, dans le menu qui est apparu, cliquez sur Explorateur de fichiers.*
	- 5.2. en haut à gauche de la fenêtre, dans la section **Favoris**, cliquez sur **Dropbox**;
	- 5.3. dans le volet de droite, constatez que vous avez récupéré vos dossiers;
	- 5.4. fermez l'Explorateur Windows.

## **La sauvegarde des fichiers qui ne sont pas fréquemment modifiés (par exemple, les photos)**

Les exercices suivants présument que vos photos sont dans le dossier **Photos** du dossier **Images**.

### **Exercice 4 : comment connaître la capacité de vos DVD.**

- 1. Insérez un DVD vierge dans le lecteur de DVD avec les actions suivantes :
	- 1.1. ouvrez le tiroir du lecteur de DVD;
	- 1.2. placez un DVD vierge dans le tiroir;
	- 1.3. fermez le tiroir;
	- 1.4. si la fenêtre **Exécution automatique** apparaît, fermez-la en cliquant sur le **X** en haut à droite de la fenêtre.
- 2. Ouvrez l'**Explorateur Windows** avec les actions suivantes :
	- 2.1. cliquez de la droite sur le bouton **démarrer**;
	- 2.2. *pour les utilisateurs de Windows 7, dans le menu qui est apparu, cliquez sur Ouvrir l'Explorateur Windows;*
	- 2.3. *pour les utilisateurs de Windows 8, dans le menu qui est apparu, cliquez sur Explorateur de fichiers.*
- 3. Lisez la capacité de votre DVD avec les actions suivantes :
	- 3.1. placez le curseur de la souris dans le volet de gauche pour faire apparaître de petits triangles à gauche des noms de dossier;
	- 3.2. *pour les utilisateurs de Windows 7, faites comme suit*
		- 3.2.1. *s'il y a un triangle blanc à gauche de Ordinateur, cliquez sur le triangle pour faire apparaître le contenu du dossier Ordinateur,*
		- 3.2.2. sous **Ordinateur**, cliquez de la droite sur le lecteur de DVD (le nom du lecteur de DVD commence probablement par **Lecteur DVD**);
	- 3.3. *pour les utilisateurs de Windows 8, faites comme suit*
		- 3.3.1. *s'il y a un triangle blanc à gauche de CePC, cliquez sur le triangle pour faire apparaître le contenu du dossier CePC,*
		- 3.3.2. sous **CePC**, cliquez de la droite sur le lecteur de DVD (le nom du lecteur de DVD commence probablement par **Lecteur DVD**);
	- 3.4. dans le menu qui est apparu, cliquez sur **Propriétés**;
	- 3.5. à droite de **Espace libre**, lisez et mémorisez la capacité du DVD;
	- 3.6. cliquez sur **OK**.
- 4. Fermez l'Explorateur Windows.
- 5. Retirez le DVD du lecteur de DVD avec les actions suivantes :
	- 5.1. ouvrez le tiroir du lecteur de DVD;
	- 5.2. retirez le DVD du tiroir;
	- 5.3. fermez le tiroir.

### **Exercice 5 : comment copier un ou plusieurs dossiers sur un DVD.** 1. Ouvrez l'**Explorateur Windows** avec les actions suivantes : 1.1. cliquez de la droite sur le bouton **démarrer**; 1.2. *pour les utilisateurs de Windows 7, dans le menu qui est apparu, cliquez sur Ouvrir l'Explorateur Windows;* 1.3. *pour les utilisateurs de Windows 8, dans le menu qui est apparu, cliquez sur <i>Explorateur de fichiers.* 2. Affichez le ou les dossiers à copier dans le volet de droite. 3. Prenez en note la taille des dossiers à copier. 4. Au besoin, scindez les dossiers dont la taille est plus grande que la taille d'un DVD. 5. Choisissez un groupe de dossiers dont la taille n'est pas plus grande que la taille d'un DVD. 6. Copiez le groupe de dossiers sur un DVD avec les actions suivantes : 6.1. placez un DVD dans le tiroir comme suit 6.1.1. ouvrez le tiroir du lecteur de DVD, 6.1.2. placez un DVD vierge dans le tiroir, 6.1.3. fermez le tiroir, 6.1.4. si la fenêtre **Exécution automatique** apparaît, fermez-la en cliquant sur le **X** en haut à droite de la fenêtre; 6.2. sélectionnez les dossiers à copier;

- 6.3. cliquez de la droite sur un des dossiers sélectionnés;
- 6.4. dans le menu qui est apparu, pointez (sans cliquer) sur **Envoyer vers**;
- 6.5. dans le menu qui est apparu, cliquez sur le nom de votre lecteur DVD (le nom de votre lecteur DVD commence probablement par **Lecteur DVD**);
- 6.6. pour les utilisateurs de Windows 7, faites comme suit
	- 6.6.1. dans la fenêtre **Graver un disque**, faites comme suit
		- 6.6.1.1. à droite de **Titre du disque**, écrivez le nom que vous voulez donner au disque (par exemple, **Photos DVD 1**),
		- 6.6.1.2. cliquez sur **Avec un lecteur de CD/DVD**,
		- 6.6.1.3. cliquez sur le bouton **Suivant**,
	- 6.6.2. attendez que la préparation de la copie se termine,
	- 6.6.3. en haut de la fenêtre, sur la ligne de commandes, cliquez sur **Graver sur disque**,
	- 6.6.4. au besoin, enlevez le crochet à gauche de l'option **Fermer l'Assistant une fois les fichiers gravés**,
	- 6.6.5. cliquez sur le bouton **Suivant**,
	- 6.6.6. attendez que la gravure se termine,
	- 6.6.7. dans la fenêtre indiquant que les fichiers ont bien été gravés, cliquez sur le bouton Terminer;
- 6.7. pour les utilisateurs de Windows 8, faites comme suit
	- 6.7.1. dans la fenêtre **Graver un disque**, faites comme suit
		- 6.7.1.1. à droite de **Titre du disque**, écrivez le nom que vous voulez donner au disque (par exemple, **Photos DVD 1**),
		- 6.7.1.2. cliquez sur **Avec un lecteur de CD/DVD**,
		- 6.7.1.3. cliquez sur le bouton **Suivant**,
	- 6.7.2. attendez que la préparation de la copie se termine (la préparation est terminée lorsque l'Explorateur de fichiers affiche la mention **Fichiers prêts à être gravés sur le disque**,
	- 6.7.3. en haut de la fenêtre, cliquez sur l'onglet **Partage**,
	- 6.7.4. en haut de la fenêtre, dans le ruban, cliquez sur **Graver sur disque**,
	- 6.7.5. attendez que la gravure se termine;
- 6.8. rangez le DVD comme suit
	- 6.8.1. retirez le DVD du tiroir,
	- 6.8.2. fermez le tiroir,
	- 6.8.3. écrivez, avec un crayon-feutre à encre permanente, **Photos DVD X** sur le DVD,
	- 6.8.4. conservez le DVD en lieu sûr, préférablement hors de chez vous.
- 7. Répétez l'instruction 6 si vous voulez graver plus qu'un DVD.

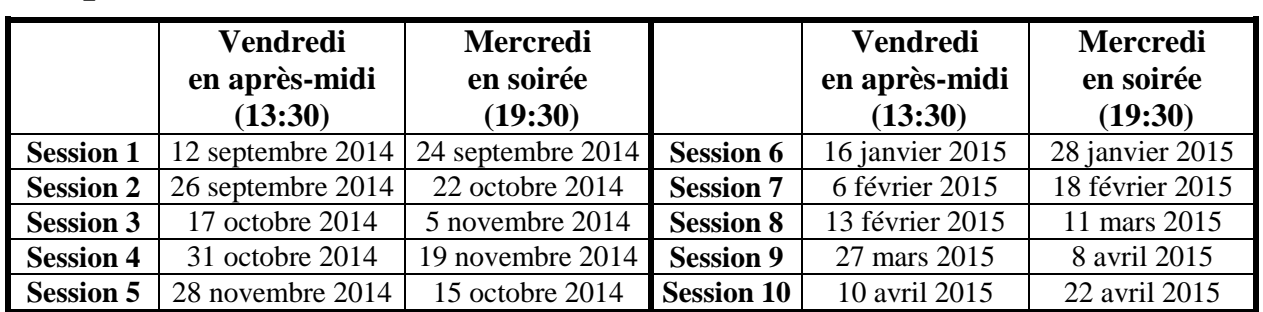

## **Les prochaines séances de la série** *Facile*

Les séances se tiennent au Chalet Marie-Victorin, 1150 rue Marie-Victorin à St-Bruno. Les dates ci-dessus sont sujettes à changements. Consultez le site du club (**www.cimbcc.org**) pour obtenir les dates finales et une description du contenu des séances.